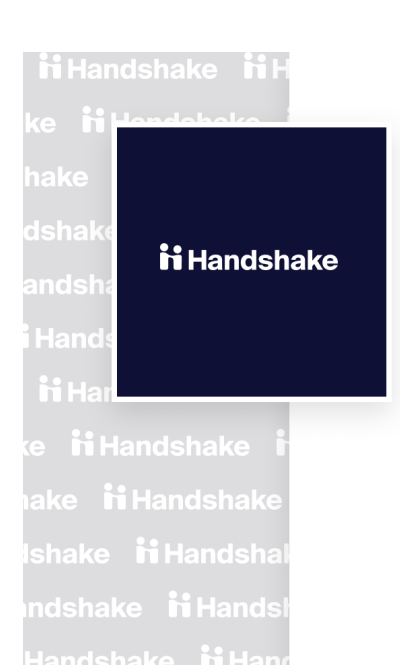

.<br>MHandshake NH

ii Handshake

# **Student Sign-up Instructions for Career Connections Event**

## **TUES.-FRI.**

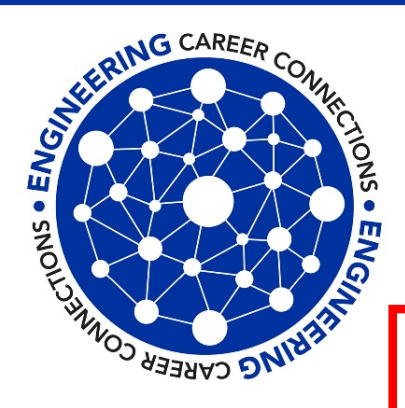

## **Engineering Career Connections**

SEPTEMBER 8-11

Engineering employer and alumni partners volunteer to help students virtually with resume reviews, LinkedIn advice, mock interviews, and new this semester: The Mechanics of Online Networking and Practice Virtual Career Fairs.

Registration open in Handshake from Wed., Aug. 26-Fri., Sep. 4. Go to Handshake uky.joinhandshake.com click on "On-Campus Interviews" and then look for the event names

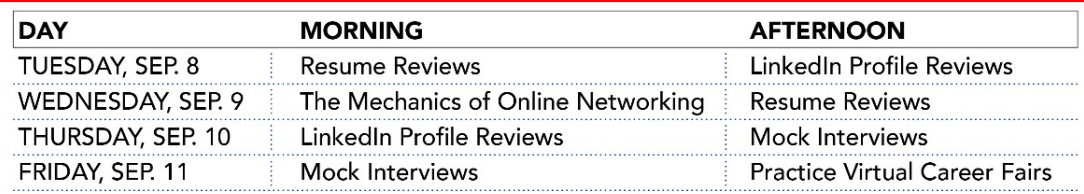

You may only sign-up for **ONE time slot per event** or until capacity is reached.

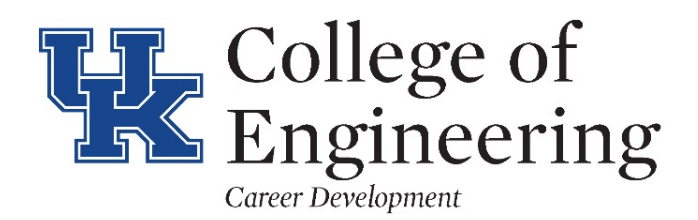

email: engrcareer@uky.edu website: www.engr.uky.edu/careers

## 1. From the Handshake landing page, click on your name or profile initial "logo" to upload resume. *If you have resume already uploaded, go to step #4*

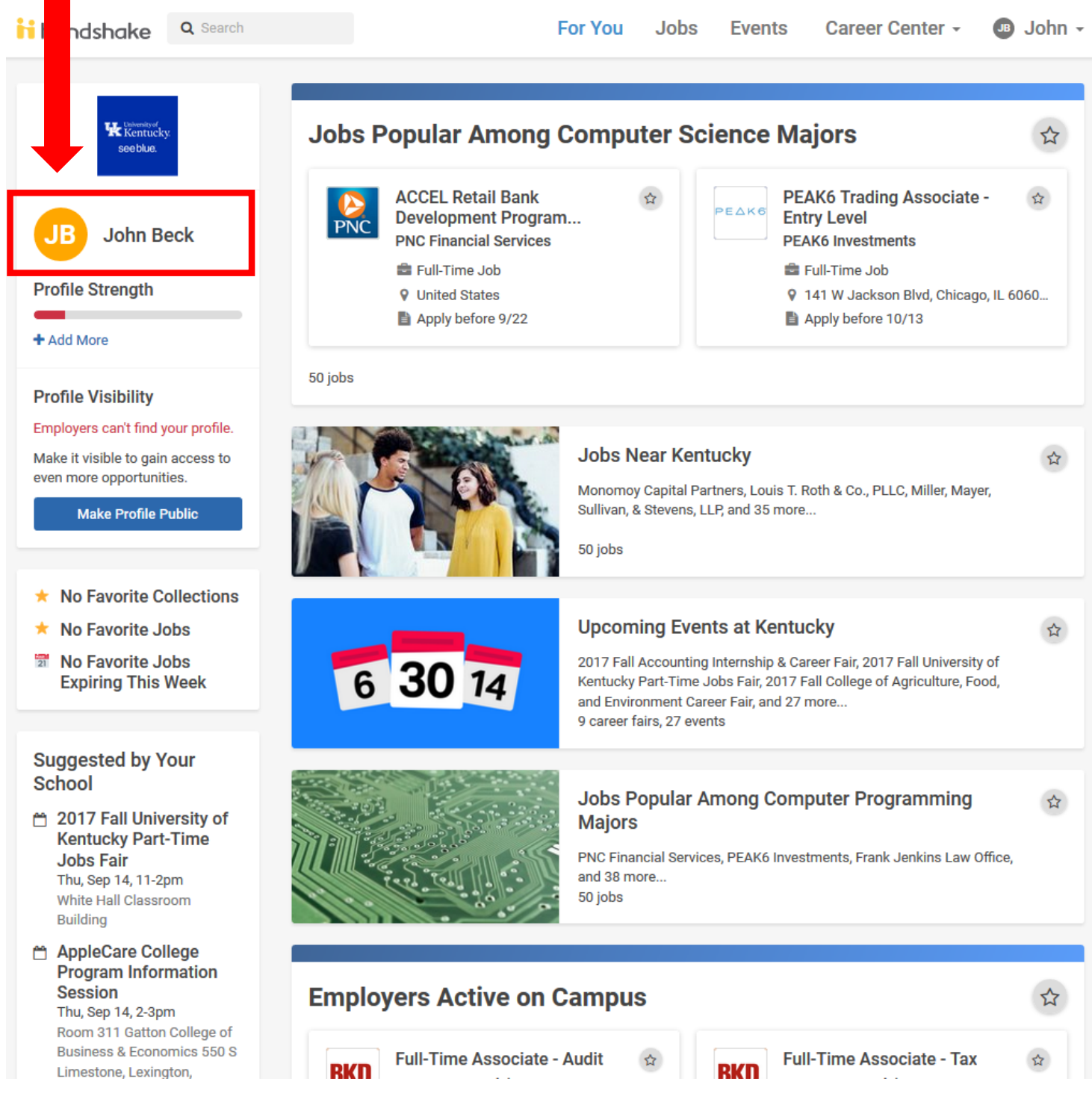

2. Scroll down the page to click on the green "Upload" box to upload your document or a revised /current document\*

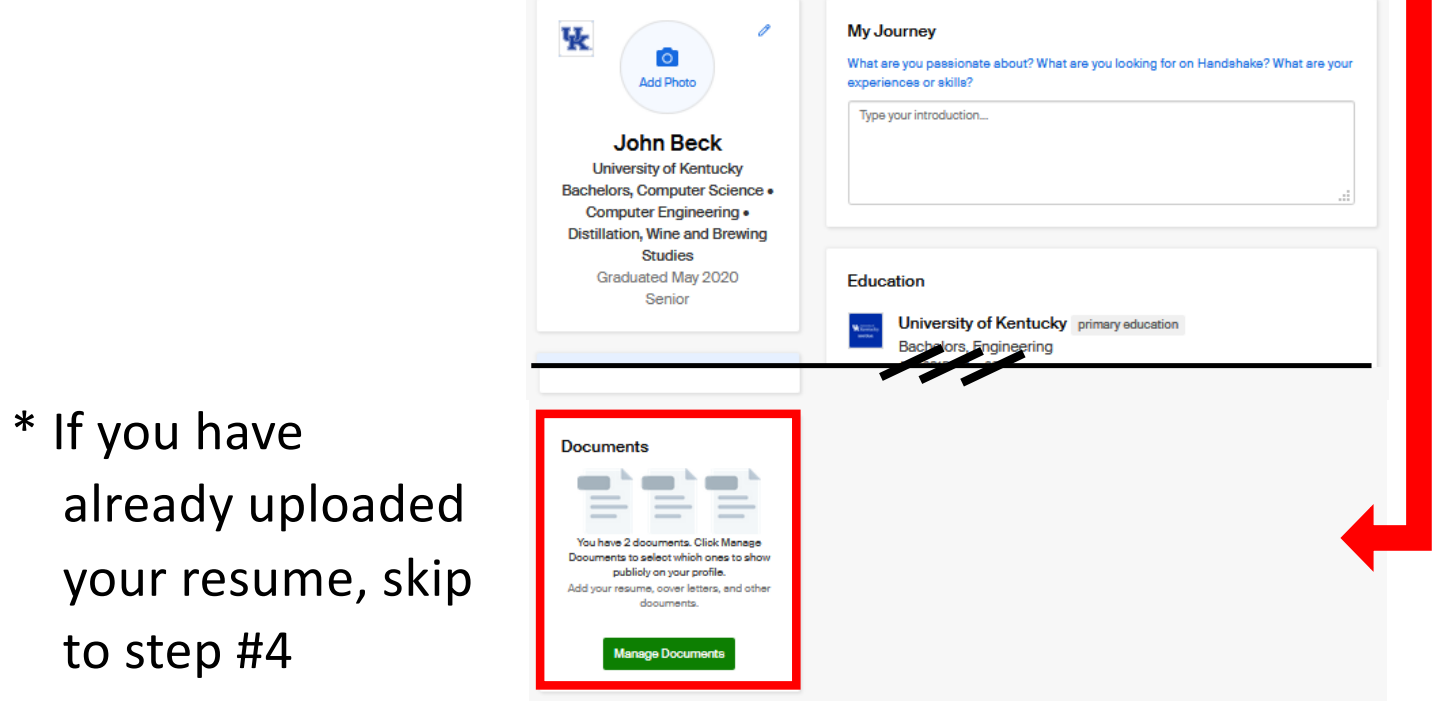

3. After uploading your document (1), select your document (2), the system will convert it to a pdf (3)

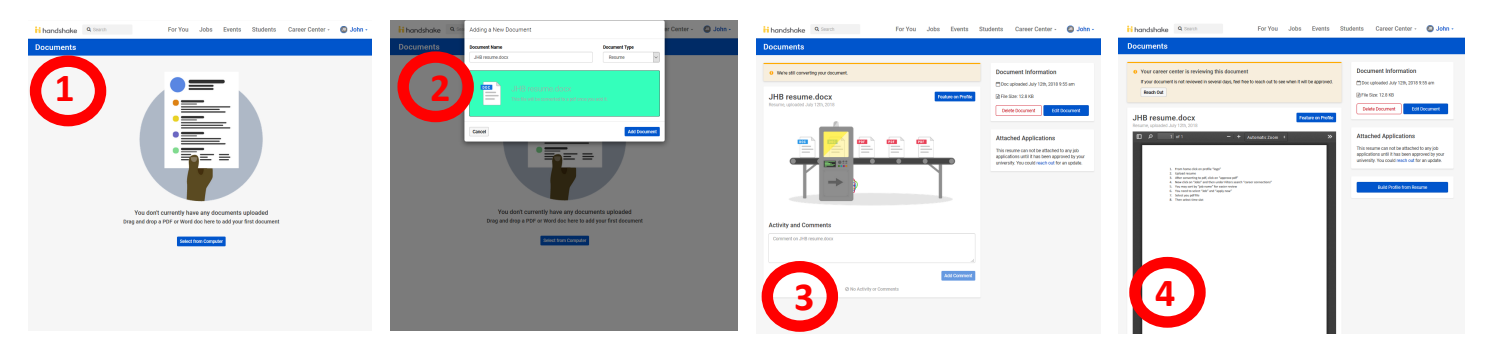

\* If you receive a message that the Career Center needs to approve your resume, please ema[il: EngrCareer@uky.ed](mailto:EngrCareer@uky.edu)u and notify us ASAP! You must have an "Approved Document" to apply and select a time slot

4a. To register for Practice Career Fair

(other events see next page)

In Handshake to "events" and search for Practice Career Fair or go directly to:

https://uky.joinhandshake.com/events/530139/share\_preview

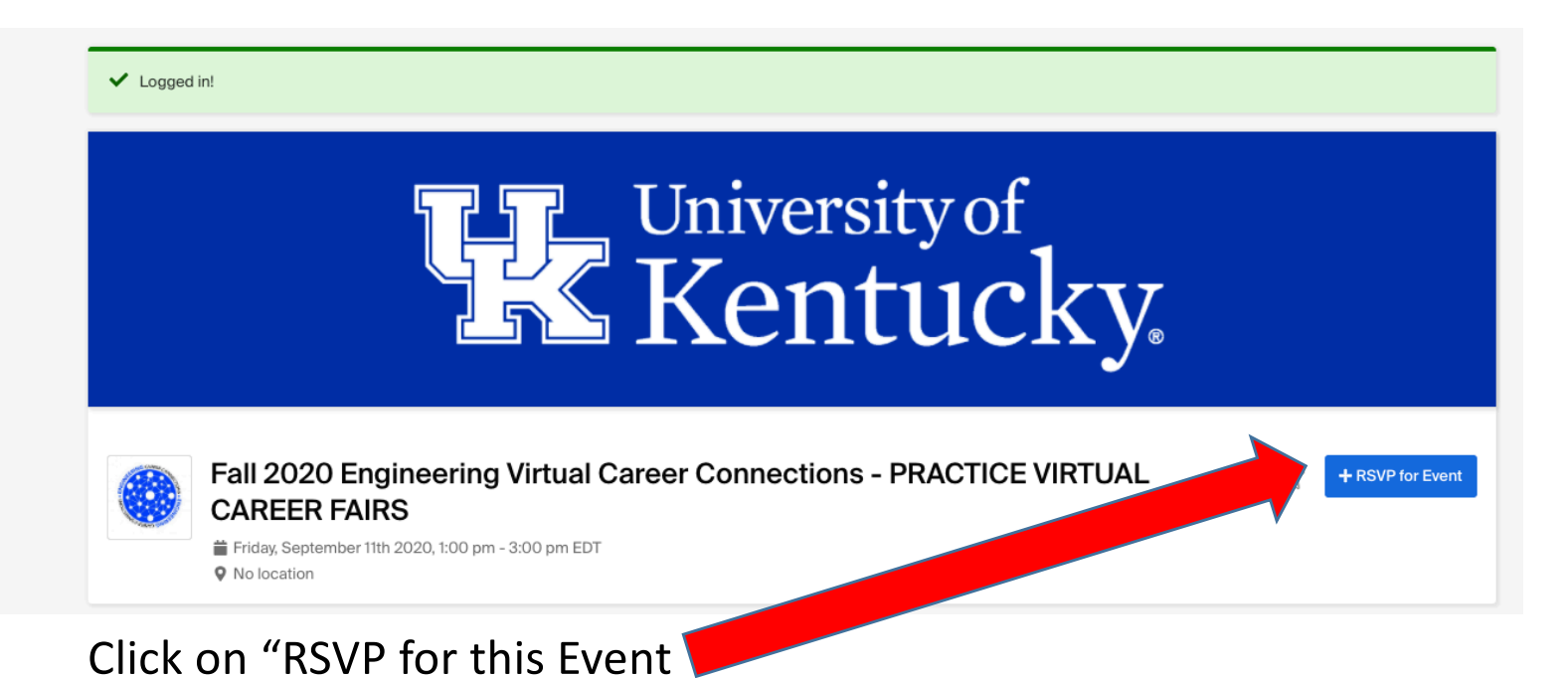

Once you RSVP for the event, you will receive a confirmation email with the link to also RSVP for the fair and schedule 1:1 meetings with companies participating in the practice event. You can schedule at any time, but try to do so before the start of the fair.

Please note that only the first 50 students to RSVP through the event listing will be able to sign up for the fair. Once we reach capacity, we will not be able to have more students join the practice fair.

4b. To register for all events EXCEPT Practice Career Fair:

#### 4b1. Click on "Jobs"

#### 4b2. Select "On-Campus Interviews"

### 4b3. Under "Filters" search for: career connections

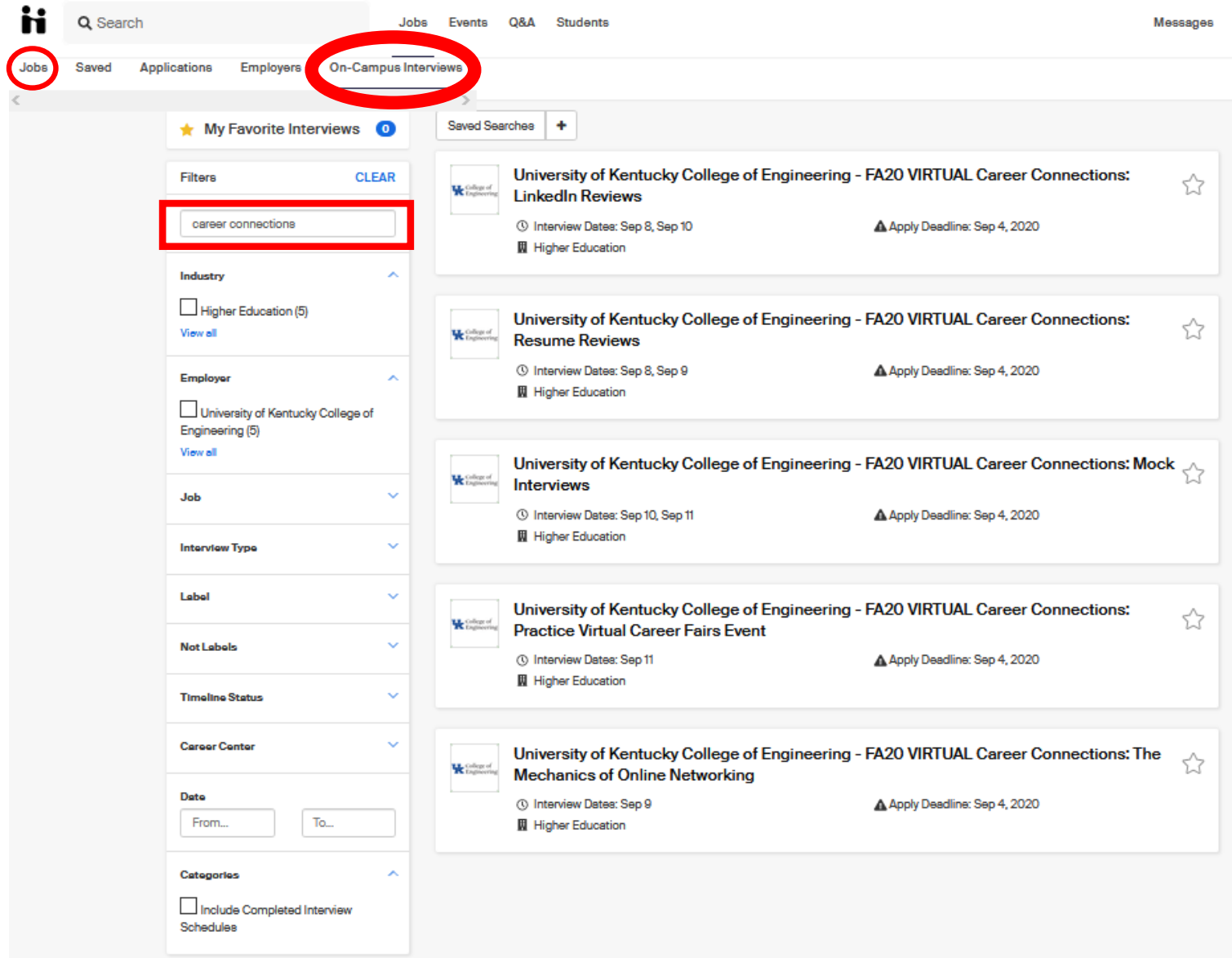

4c. You can select which event you are interested in participating. You may select **ONE** time slot for each event: Resume Review Mock Interview LinkedIn Profile Review

#### Mechanics of Online Networking

## 5. Depending on the event selected, you will see a list of all "Related Jobs" available - click on the Job

**FA20 VIRTUAL Career Connections: Resume Reviews** 

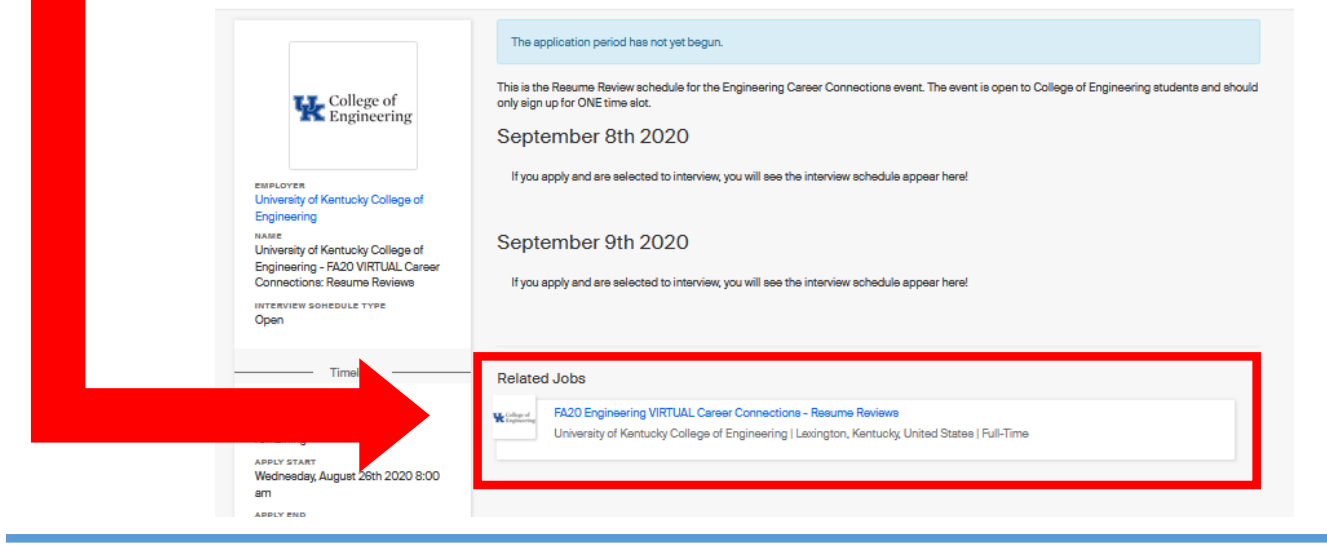

## 6. Click "apply"

Full-Time . Job

#### **FA20 Engineering VIRTUAL Career Connections - Resume Reviews**

University of Kentucky College of Engineering Marchan of ... Lexington, Kentucky, United States

#### **About the role**

Application deadline Posted date US work authorization September 4, 2020 **July 17, 2020 Not required** 8:00 PM 口 **Quick Apply** 

Applications open on August 26, 2020 8:00 AM

#### **Role Description**

The VIRTUAL Engineering Resume Review event is on Tue., Sep. 8 - 9:00am-12:30noon and Wed., Sep. 9 - 1:00pm-4:30pm for College of Engineering students only.

You must "apply" to this position before you can sign-up for an interview times slot.

You may only sign-up for **ONE time slot per event** when the schedule opens on Aug. 26 @ 8:00am. Sign-ups will close on Sep. 4 @ 8:00pm or until capacity is reached.

Some employer volunteers may have "preferred" majors they would like to assist during this event (which you will see in the "Interviewer's" field on the schedule) but this is only an preference and you may still sign-up to meet with them.

## 7. Select your pdf file from your uploaded list and then click green "Submit Application" button\*

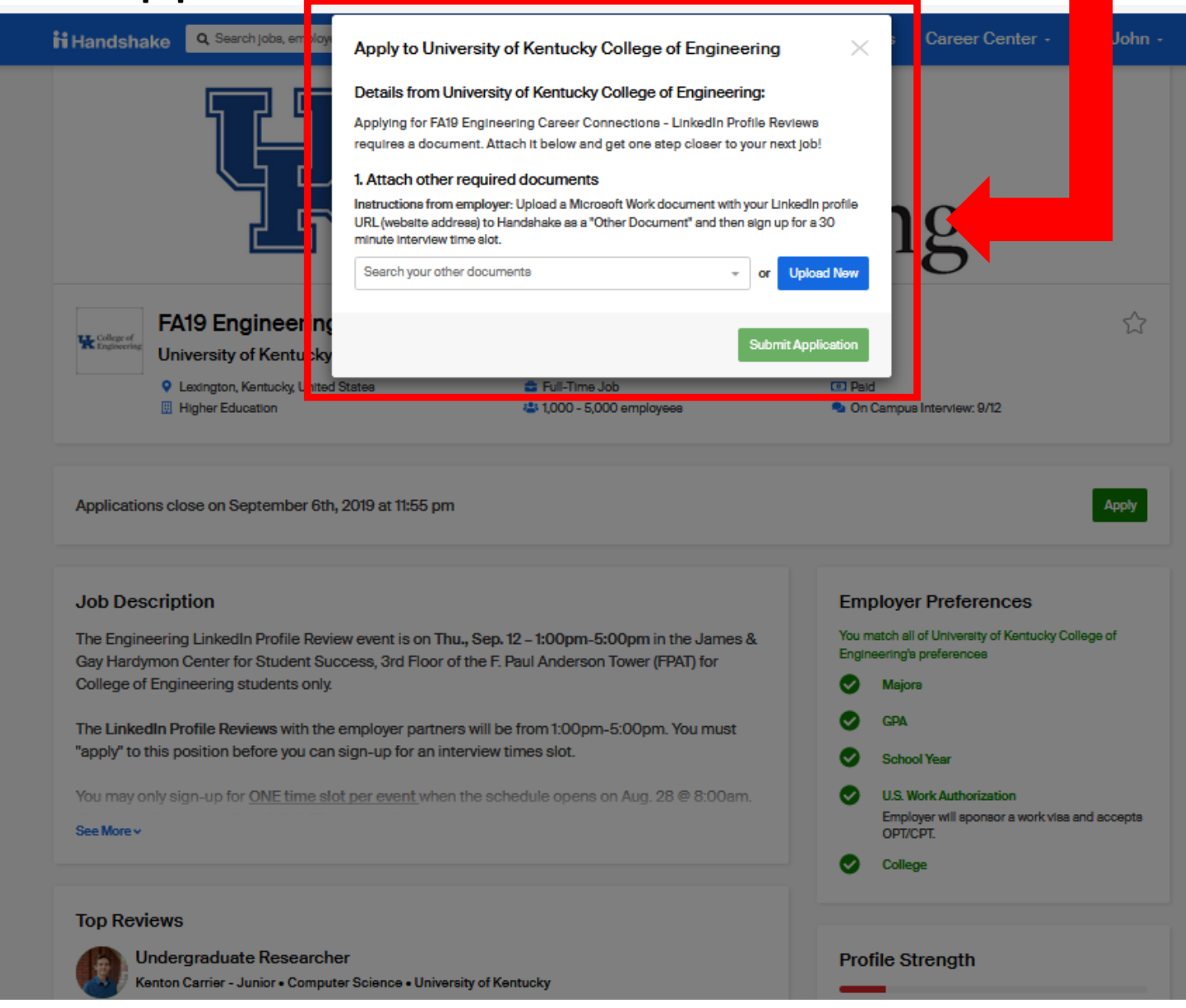

\* If you don't see you document listed, check your document library because you may still need to "approve" your pdf by clicking "Review pdf" on next screen

## 8. Now you can select a time slot.

- You may "sort" the time slots by **Time** or **Interviewer** (which will be the assigned **Table #**) to help you
- If the slot has been filled, there will not be a "take slot" button available

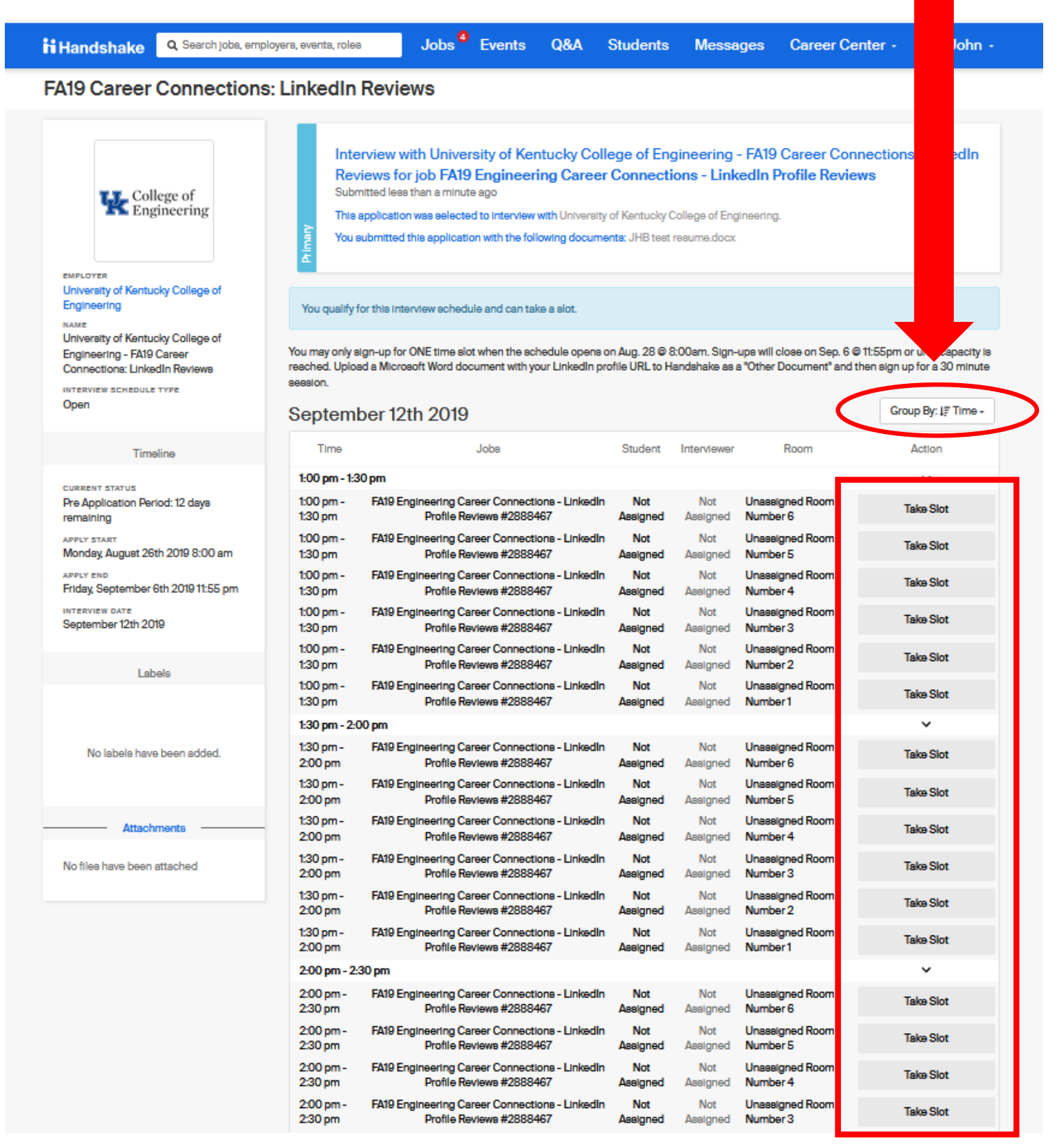

### 9. If successful, selected time slot will say "Leave Slot"\*

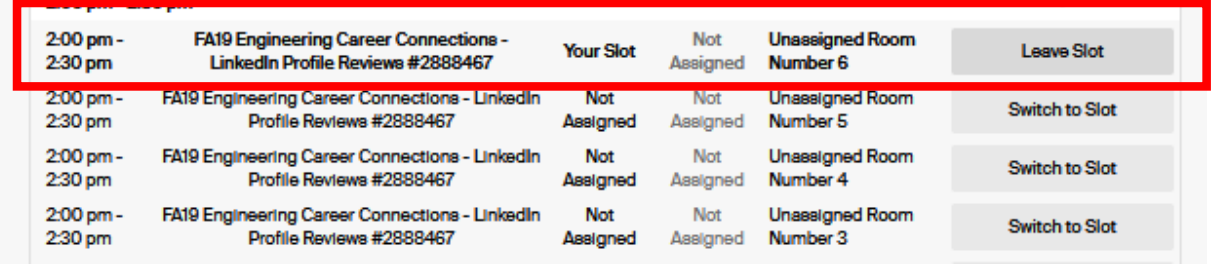

- \* If interested in participating in another event, repeat steps #4 to #9
- \*\* Important suggestion, please do not select back-to-back time slots so you are not late going from one schedule to another
- 10. Your may view your selected event time slots but clicking on "Jobs" and then "Applications"

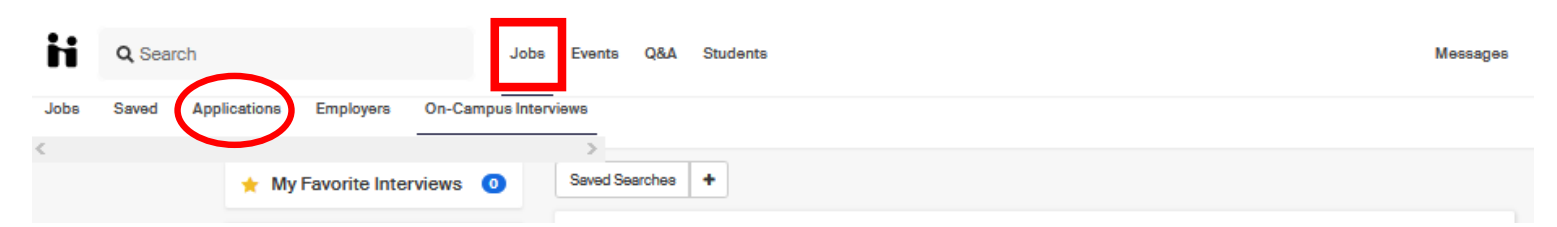

- You will see multiple "applications" for the event(s) you selected. One the "Interview Schedule" you applied (ie. Resume Review) and the other is the "Job".
- You may use the Application Type filter to sort this to make it easier to review.

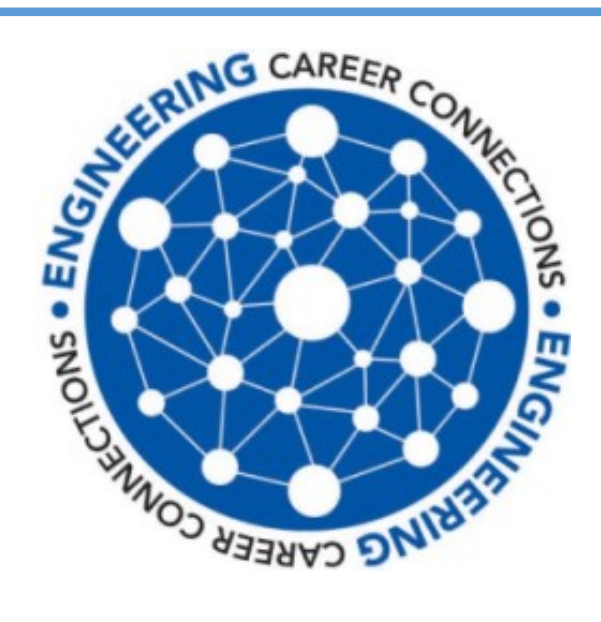

Thank you for your participation in the Fall 2020 Career Connections event.

If you have any questions or problems, please contact us at

engrcareer@uky.edu